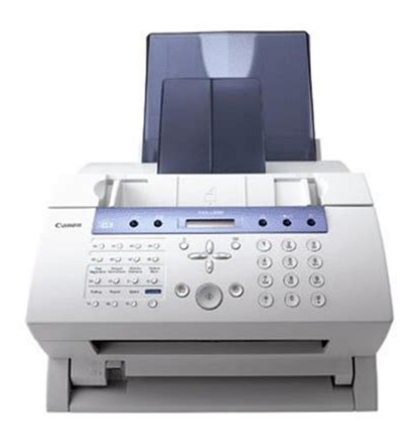

**File Name:** canon super g3 l220 manual.pdf **Size:** 1609 KB **Type:** PDF, ePub, eBook **Category:** Book **Uploaded:** 27 May 2019, 23:49 PM **Rating:** 4.6/5 from 590 votes.

## **Status: AVAILABLE**

Last checked: 12 Minutes ago!

**In order to read or download canon super g3 l220 manual ebook, you need to create a FREE account.**

**[Download Now!](http://srwt.ru/pdf/canon super g3 l220 manual)**

eBook includes PDF, ePub and Kindle version

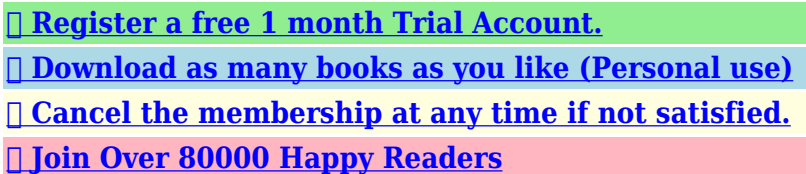

## **Book Descriptions:**

We have made it easy for you to find a PDF Ebooks without any digging. And by having access to our ebooks online or by storing it on your computer, you have convenient answers with canon super g3 l220 manual . To get started finding canon super g3 l220 manual , you are right to find our website which has a comprehensive collection of manuals listed.

Our library is the biggest of these that have literally hundreds of thousands of different products represented.

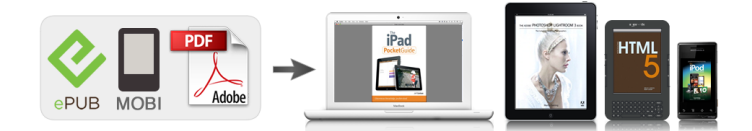

## **canon super g3 l220 manual**

FAXL280 User Manual All rights reserved. No part of this publication may be reproduced, transmitted, transcribed, stored in a retrieval system, or translated into any language or computer language in any form or by any means, electronic, mechanical, magnetic, optical, chemical, manual, or otherwise, without the prior written permission of Canon, Inc. Customer Support. Important Safety Instructions.Chapter 2 Setting Up Unpacking the FAX.Removing Shipping Materials.Assembling the FAX.Making Connections.Connecting the Telephone Line Cord and External Devices. Connecting the Power Cord. Adjusting the Toner Saver Setting.Chapter 6 Speed Dialling What is Speed Dialling. Receiving Faxes Automatically FAX ONLY MODE. Receiving Faxes Manually MANUAL MODE. Setting MANUAL MODE. Cautions tell you how to avoid actions that could injure you or damage your FAX. In order to use your unit safely, always observe these cautions. Notes provide advice on using your FAX more effectively, describe operating restrictions, and tell you how to avoid minor difficulties. You should have someone help you hold the box while you lift out the FAX and its protective packaging. Save the carton and packaging in case you need to transport the FAX in the future. For some countries, you also need to select the country where you are using the FAX machine. The FAX machine automatically switches the selectable settings and the default settings in the menus to suit the selected country. Lift the latch and open the front cover. Do not open the front cover without lifting the latch since this may damage your unit. Remove the new FX 3 toner cartridge from its protective bag. For complete details on paper requirements and selecting paper for your FAX, see Chapter 5. Before loading paper, be sure to read the following The laser printing process uses high temperatures to fuse toner to the paper.Prepare a stack of paper by tapping it on a flat surface to even its edges.

## **canon super g3 l220 fax manual, 1.0.**

This information is called the Sender information or the Transmit Terminal Identification TTI. Press Data Registration. DATA REGSTRATION Press OK three times.If you are unsure of your telephone line type, check with your local telephone company. Follow this procedure if you need to change the telephone line type setting Press Function. If your FAX is connected through a PBX or other telephone switching system, you have to dial the outside line access number first, and then the number of the party you are calling.Use the numeric buttons to enter the 123456 outside line access number max. 19 digits. You can select if the time information in your FAX changes to match your country's summer time system and set the day and time when the summer time begins and ends. Press OK twice. WEEK LAST WEEK to select the week in FIRST WEEK which the summer time starts. Chapter 4 Document Handling. The last and first page should overlap by about 2.5 cm. Chapter 5 Paper Handling. First, the paper travels to the toner cartridge where a laser beam "draws" the print image on the drum, which in turn applies toner to the paper. If you want to load a different paper size p. 5 2, follow this procedure to change the paper size setting Press Function. Press Data Registration. This will extend the toner cartridge life. By enabling this setting, print quality will be reduced. For highest print quality, disable this setting. To continue registering other one touch speed dialling buttons, press Function then Data Registration and repeat the procedure from step 5. 1500 FaxOnly To end registering one touch speed dialling buttons, press Stop to return to standby mode. To register the transmission type for the current button you are registering, continue with the steps below. Contact the other party to check their settings. To continue registering other coded speed dialling codes, press Function then Data Registration and repeat the procedure from step 7.

1500 FaxOnly To end registering coded speed dialling codes, press Stop to return to standby mode. Contact the other party to check their settings. You can then send to all the fax numbers in the group in one quick and simple operation. Sending a Document With Speed Dialling Follow this procedure to send a document using one touch speed dialling, coded speed dialling, or group dialling. You may want to keep these lists near your FAX to refer to them when dialling. Follow this procedure to print speed dialling lists Press Function. GROUP DIAL Canon GROUP 1. The higher the resolution the higher the output quality at the other end, but the slower the transmission speed. Adjust according to how light or how dark your document is. Follow this procedure to set the scanning contrast for sending and copying Press Function. This section explains these two methods.Simply load the document, enter the fax numbers, and the FAX will then scan the document into its memory and send the document to all the fax numbers you entered, one after the other. This is called Delayed sending or Timer sending. By using this feature, you can take advantage of lower long distance rates at night, for example. Press Function. Press Delayed Transmission. REGISTER to select DELETE FILE.To determine which mode best suits your requirements, refer to the table below Receive Mode Main Use Operation Requirements Details The FAX answers all Separate telephone line p. 8 2 FAX ONLY calls as fax calls. Press Data Registration. DATA REGSTRATION Press OK. USER SETTINGS to select RX SETTINGS. RX SETTINGS Press OK. ECM RX to select RX MODE. For this mode, you will need to connect the optional handset or a telephone to your FAX to be able to receive voice calls and also to manually activate reception of documents. If the FAX cannot print a received fax because it is performing another task that prevents it from doing so, it will receive the fax in memory. If your FAX is set for pulse dialling p.

3 8, follow this procedure to set the unit temporarily for tone dialling To talk to the other party, you will need to connect the optional handset or a telephone to your FAX p. Press Function. Press Memory Reference. DOC. Press Memory Reference. DOC. MEMORY LIST to select RESEND DOCUMENT.Press Memory Reference. DOC. MEMORY LIST to select DELETE DOCUMENT.Press Polling. POLLING TX to select POLLING RX. POLLING RX Press OK.DATA REGSTRATION Press OK. USER SETTINGS to select POLLING BOX. POLLING BOX Press OK.Enabling Restriction of Your FAX Follow this procedure to enable restriction of your FAX Press Function. Press Data Registration. DATA REGSTRATION Press OK. No one can make calls or send faxes. This setting does not restrict incoming calls or faxes. Cancelling Restriction of Your FAX Follow this procedure to cancel restriction of your FAX Press Function. Anyone can make calls or send faxes. 9 18 Special Features Chapter 9. This feature is useful to prevent reception of unsolicited faxes e.g. junk mail. Follow this procedure to enable or disable receiving restriction Press Function. DATE SETUP Press Stop to return to standby mode. 1500 FaxOnly 9 20 Special Features Chapter 9. Refer to the pages indicated for more details. Report or List Description Details USER'S DATA LIST Lists the current settings of your FAX and the registered p. Since documents in memory are erased when the power is disconnected, print or send any documents stored in memory before disconnecting the power cord p. Follow this procedure to clean inside the FAX Disconnect the power cord from the FAX. When CHANGE CARTRIDGE appears in the LCD, you may need to replace the toner cartridge. To recycle your used toner cartridge, simply follow the instructions included with your new FX 3 toner cartridge. Use both hands to close the front cover. Contact your local authorised Canon dealer or the Canon help line. When you are finished, close the operation panel by pressing it down from the centre.

Try clearing the CLEAR PAPER JAM jam by following the procedure in Jams in the Paper Delivery Slots below. If this does not clear the jam, follow the procedure in Jams Inside the Unit. Jams in the Paper Delivery Slots Follow this procedure to clear a paper jam in the paper delivery slots You do not need to unplug the FAX when clearing paper jams. The error code appears in the ACTIVITY REPORT p. 11 3. Messsage Error Code Cause Action —. Wait five seconds, then plug it back in. If the message remains in the LCD, contact your local authorised Canon dealer or the Canon help line.

Chapter 13 Troubleshooting 13 9. Also, print, send, or delete any documents in memory you no longer need p. Then plug it back in and try sending again. If you still cannot send, contact your local authorised Canon dealer or the Canon help line.If the LCD still remains blank, contact your local authorised Canon dealer or the Canon help line. 13 20. Do not attempt to disassemble or repair the unit yourself.The sender information is shown at the beginning of the list.Press Data Registration. DATA REGSTRATION Press OK.The values shown here are average values. Setting Description Sub Settings Sets the current date and time . The values shown here are average values.The values shown here are average values. Setting Description Sub Settings. The values shown here are average values. Setting Description Sub Settings. The values shown here are average values.The values shown here are average values. Setting Description Sub Settings Sets up the polling box to hold a document to be polled. The values shown here are average values.Follow this procedure to connect the USB cable Connect the USB cable to the. However, Canon cannot guarantee consistent performance on these. When printing on envelopes, be sure to use face up delivery p. 5 4. Remove the multi purpose tray cover from the FAX. Adjust the paper delivery selector to face up delivery. For details, see p. 5 4. The FAX is now ready to print.

Loading Transparencies Load transparencies in the multi purpose tray as for paper. Remove the screws from the plugs and insert the plugs into the holes on the handset cradle. See also individual message FaxAbility.See Delayed sending button 9 3 cancelling 7 8 TEL LINE TYPE setting 3 8, 14 4 delayed. See Delayed sending Telephone document in memory 9 6, 9 7 connecting 2 5, 2 6 document requirements 4 2 making call with speed dialling 6 15 manual via the handset 7 6, 7 7 problems 13 18. Page 3 Super G3 is a phrase used to describe the new generation of. Chapter 1 IntroductionPage 7 Chapter 10 Copying. Chapter. Page 8 Chapter 14 Summary of SettingsPage 11 In addition, this guide uses distinctive typefaces to identify buttons and informationKeep the area free soPage 18 Assembling the FAXPage 19 Making Connections. Connecting the Telephone Line Cord and External. DevicesPage 23 6 Press OK.Page 26 Installing the Toner CartridgePage 27 Follow this procedure to install the toner cartridge in the FAXPage 28 5 Place and support the toner cartridge onPage 31 Chapter 3Page 35 Registering Sender Information. What is Sender InformationPage 36 Entering the Date and TimePage 39 Dialling Through a Switchboard. If your FAXPage 49 Chapter 5Page 50 Paper RequirementsDeliveryIf you want to load a. Page 55 10 Use or to select the custom paper sizePage 58 What is Speed DiallingPage 63 Registering Coded Speed DiallingPage 64 8 Press OK twice.Page 67 Registering Group DiallingPage 71 Making a Telephone Call With Speed Dialling. Page 72 Dialling with the DirectoryPage 78 Preparing to Send a Fax. Documents You Can FaxPage 79 Setting the Scanning ContrastPage 80 Dialling MethodsThey are asPage 88 Sending the Same Document to Several Fax.

Numbers Sequential BroadcastingPage 89 Regular diallingPage 93 Deleting a Document Set for Delayed SendingTo determine whichPage 97 If FAX ONLY MODE does not appear in the LCD when you press Receive Mode,Page 98 Receiving Both Faxes and Telephone CallsPage 104 Receiving While Performing Other TasksPage 105 Cancelling ReceivingPage 108 Special Dialling. Page 109 Switching Temporarily to Tone DiallingPage 110 Documents Stored in MemoryWhat is PollingPolling. Page 118 5 Press OK three times.Page 121 2 Press Data Registration.Page 123 10 Press Stop to return to standby mode. ExPage 125 Restricting ReceptionPage 126 11 Press OK.Page 133 ACTIVITY REPORTPage 138 Periodic CleaningPlease notePage 139 Cleaning the FAX's InteriorPage 140 5 When you are finished, reinsert thePage 144 8 Hold the toner cartridge by its handleJams in the ADFPage 147 Paper JamsTry clearing thePage 149 4 Locate the paper jam and clear it asPage 151 5 When you finished, reinsert the tonerPage 152 LCD MessagesCHECK COVER — The front cover is open. Close the front cover. CHECK DOCUMENT. Page 154 Messsage Error Code Cause Action. Page 155 Messsage Error Code Cause ActionMEMORY USED nn % — Shows the percentage of If you need more space. Page 156 Messsage Error Code Cause Action. Page 157 Paper Feeding ProblemsPage 160 An error may have occurred during reception.Page 163 You may not

have removed the plastic seal from the toner cartridge. Page 164 General ProblemsPage 166 If a Power Cut Occurs. Page 167 Chapter 14Page 168 Understanding the Menu SystemThe selectable settings and the default settings. Page 171 REPORT SETTINGS Menu. The selectable settings and the default settings. Page 172 TX Transmission SETTINGS Menu. The selectable settings and the default. Page 173 RX Reception SETTINGS Menu. Page 174 PRINTER SETTINGS Menu. Page 175 POLLING BOX Menu. Page 176 SYSTEM SETTINGS Menu. RX START SPEED Selects the speed at which the FAX starts receiving.

33600bpsPage 184 IntroductionPage 185 Connecting the FAXL295 to Your PCPage 186 Print Media RequirementsPage 193 Attaching the Handset to Your FAXPage 194 Maintaining Your HandsetPage 198 Messages. See LCD messages Paper delivery. We delete comments that violate our policy, which we encourage you to read. Discussion threads can be closed at any time at our discretion. If you move to another EU country and are experiencing trouble please call the Canon Help Desk. Page 4 Contents Chapter 1 Introduction Type Conventions Used in This Guide. Customer Support. Important Safety Instructions. 1 2 1 3 1 4 Chapter 2 Setting Up Unpacking the FAX. Page 5 Chapter 5 Paper Handling Paper Requirements. Printable Area. Selecting Paper for Your FAX. Loading Paper. Selecting Face Up or Face Down Paper Delivery. Page 7 Chapter 10 Copying Documents You Can Copy. Making Copies. Making a Quick Single Copy. 10 2 10 2 10 3 Chapter 11 Reports and Lists Summary of Reports and Lists. ACTIVITY REPORT. Page 8 Chapter 14 Summary of Settings Understanding the Menu System. 14 2 Printing a List to Check the Current Settings. 14 2 Accessing the Menus. 14 3 USER SETTINGS Menu. 14 4 REPORT SETTINGS Menu. Page 9 Chapter 1 Type Conventions Used in This Guide. 1 2 Customer Support. 1 3 Important Safety Instructions. Page 10 Type Conventions Used in This Guide Please read the list below of symbols, terms, and abbreviations used in this guide. Cautions tell you how to avoid actions that could injure you or damage your FAX. Notes provide advice on using your FAX more effectively, describe operating restrictions, and tell you how to avoid minor difficulties. Reading these is recommended to make the most of your unit and its functions. p. Page 11 Customer Support Your FAX is designed with the latest technology to provide trouble free operation. If you encounter a problem with the unit's operation, try to solve it by using the information in Chapter 13.

If you cannot solve the problem or if you think your FAX needs servicing, contact your local authorised Canon dealer or the Canon help line. Page 12 Important Safety Instructions Read these safety instructions thoroughly before using your FAX. Except as specifically described in this guide, do not attempt to service the FAX yourself. Never attempt to disassemble the unit opening and removing its interior covers will expose you to dangerous voltages and other risks. Adjust only those controls that are covered by the instructions in this guide. Keep the area free so you can reach the outlet quickly. If you notice anything unusual smoke, strange odours, noises around the FAX, unplug the unit immediately. Make sure the cord is not knotted or kinked. Page 16 Unpacking the FAX Before unpacking your FAX, be sure to choose a suitable location for it p. 1 5. Carefully remove all items from the box. You should have someone help you hold the box while you lift out the FAX and its protective packaging. Save the carton and packaging in case you need to transport the FAX in the future. If you have purchased the optional handset, see Appendix C for the items included. Follow this procedure to remove the shipping materials. Keep them in case you need to transport the unit in the future. 1 Remove all shipping tapes from the FAX. Page 18 Assembling the FAX Follow this procedure to assemble your FAX 1 4 Attach the paper loading warning label to the left of the multipurpose tray. Insert the ends of the document support into the slots on the unit. 5 Insert the tabs on one of the support trays into the corresponding slots above the facedown delivery slot. 2 Insert the tabs on the paper rest into the slots on the unit. 3 Slide the multipurpose tray cover over the paper rest. Be sure to connect any external device before using your FAX. If you have connected an external device to your FAX, be sure to set the correct receive mode Chapter 8.

To connect an additional telephone as well as an answering machine, connect the additional telephone to the answering machine, and then the answering machine to your FAX. Page 21 Connecting the Power Cord Before connecting the power cord, see Power Supply, p. 1 6. Setting Up Follow this procedure to connect the power cord Connect the supplied power cord to the power cord connector. Once connected, though, the unit still needs time to warm up before you can use it. Wait until the LCD no longer displays PLEASE WAIT. For some countries, you also need to select the country where you are using the FAX machine. The FAX machine automatically switches the selectable settings and the default settings in the menus to suit the selected country. Follow this procedure to set the language and country. Page 23 6 Press OK. DATA ENTRY OK The FAX enters standby mode. Page 24 Main Components of the FAX MULTIPURPOSE TRAY COVER PAPER REST SUPPORT TRAYS FACEDOWN DELIVERY SLOT DOCUMENT GUIDES ADF AUTOMATIC DOCUMENT FEEDER OPERATION PANEL PAPER GUIDES MULTIPURPOSE TRAY LATCH FRONT COVER PAPER DELIVERY SELECTOR FACEUP DELIVERY SLOT DOCUMENT SUPPORT FX3 TONER CARTRIDGE COMPARTMENT TRANSFER CHARGING ROLLER DO NOT TOUCH PAPER RELEASE LEVER FIXING ASSEMBLY FRONT COVER 2 10 Setting Up Chapter 2 Page 25 Operation Panel The language used for the Operation Panel varies depending on the country of purchase. Page 27 Follow this procedure to install the toner cartridge in the FAX Make sure the FAX is plugged in. 2 Lift the latch and open the front cover. Page 29 Loading Paper This section explains how to load plain paper in the multi purpose tray. For complete details on paper requirements and selecting paper for your FAX, see Chapter 5. The laser printing process uses high temperatures to fuse toner to the paper. Make sure any letterhead or coloured paper you use can withstand high temperatures.

Page 30 Follow this procedure to load a stack maximum 10 mm stack height of A4 size plain paper in the multi purpose tray 1 Remove the multi purpose tray cover from the FAX. Ex 2 Press the numeric button that contains the letter you want. Page 35 Registering Sender Information What is Sender Information 2712 2002 1012 FAX 123 4567 Date and time of transmission. YOUR NAME Your fax or telephone number. You can select if FAX or TEL is displayed before the number TELEPHONE MARK, p. 144. RECEIVER 001 Receiver's name appears here if you used memory sending and dialled their fax number using speed dialling. You can select if the sender information is printed inside or outside the image area TTI POSITION, p. 144. Page 36 Entering the Date and Time Follow this procedure to set the current date and time 1 2 Press Function. 3 Press OK three times. Spaces are optional but make the number easier to read. If you make a mistake, press C and re enter the number. Press OK twice. Page 38 Setting the Telephone Line Type Before using your FAX, make sure it is set for the telephone line type of your telephone system. If you are unsure of your telephone line type, check with your local telephone company. Page 39 Dialling Through a Switchboard A PBX Private Branch Exchange is an on site telephone switchboard. If your FAX is connected through a PBX or other telephone switching system, you have to dial the outside line access number first, and then the number of the party you are calling. Ex 12 Press OK. 13 Press Stop to return to standby mode. MARCH Ex 11 Press OK twice. Page 43 17 Press OK three times. Ex 1500 FaxOnly Registering Information 20 Press Stop to return to standby mode. Wait until all pages of your document have been scanned before starting a new job. Page 48 Adding Pages to the Document in the ADF If you need to add pages to your document in the ADF, wait until the last page starts feeding, then load up to 30 additional pages 10 legal size.

First, the paper travels to the toner cartridge where a laser beam "draws" the print image on the drum, which in turn applies toner to the paper. The paper travels to the fixing assembly where the toner is "fixed" fused to the paper. To prevent paper jams, remove paper from this slot before the count reaches 50. Page 54 Changing the Paper Size Setting The multi purpose tray is factory set for loading A4 size paper. Page 56 Adjusting the Toner Saver Setting By enabling the toner saver setting, you can reduce toner consumption of the toner cartridge by approximately 30% to 40%. This will extend the toner cartridge life. For highest print quality, disable this setting. Page 58 What is

Speed Dialling. Spaces are optional and are ignored during dialling. Alternatively, press C to delete the entire number. Page 61 11 This completes the basic one touch speed dialling settings. To continue registering other one touch speed dialling buttons, press Function then Data Registration and repeat the procedure from step 5. or To end registering one touch speed dialling buttons, press Stop to return to standby mode. Contact the other party to check their settings. Page 64 8 Press OK twice. Page 65 12 Press OK. DATA ENTRY OK OPTIONAL SETTING 13 This completes the basic coded speed dialling settings. To continue registering other coded speed dialling codes, press Function then Data Registration and repeat the procedure from step 7. or To end registering coded speed dialling codes, press Stop to return to standby mode. Page 67 Registering Group Dialling If you frequently send documents to the same group of fax numbers, you can "group" these numbers under a one touch speed dialling button or coded speed dialling code. You can then send to all the fax numbers in the group in one quick and simple operation. If you enter the wrong destination, or if you want to delete a destination already registered in a group, use or to select that entry, then press C.

To cancel group dialling for the button or code you selected, press C until all entries are deleted, then press OK. Press Stop to return to standby mode. All fax numbers and the name of the group registered under that button or code will be deleted. Enter the one touch speed dialling button or coded speed dialling code assigned to the telephone number you want to dial. You may want to keep these lists near your FAX to refer to them when dialling. Follow this procedure to print speed dialling lists 1 2 Press Function. 3 Use 4 Press OK. 5 Use or to select the list you want to print. Page 78 Preparing to Send a Fax Documents You Can Fax For information on the types of documents you can fax, their requirements, and details on loading documents, see Chapter 4. Setting the Scanning Resolution You can set the scanning resolution of documents you send. The higher the resolution the higher the output quality at the other end, but the slower the transmission speed. Adjust the scanning resolution according to the type of document you are sending. Page 79 You can adjust the degree of contrast at which your document is scanned for sending and copying. Adjust according to how light or how dark your document is. Page 80 Dialling Methods There are several ways of dialling the fax numbers you want to send to. For details on registering and using one touch speed dialling, see pp. 6 3, 6 14. Page 81 This section explains the two main sending methods Memory sending and Manual sending via the handset. Memory Sending Memory sending is a quick and easy way to send a document. As the FAX scans the first page of a multipage document into its memory, it begins calling the other party and transmitting the information even as the remaining pages are being scanned. Since the FAX is multitasking, you can even scan a document into memory while performing other tasks. Page 85 There are two methods of redialling Manual redialling and Automatic redialling. This section explains these two methods.

Automatic Redialling What is Automatic Redialling. The FAX asks you to confirm that you want to cancel automatic redialling. Redialling is not cancelled until you press. Page 88 Sending the Same Document to Several Fax Numbers Sequential Broadcasting This feature, also called Sequential Broadcasting, allows you to send the same document to several fax numbers in one operation. Simply load the document, enter the fax numbers, and the FAX will then scan the document into its memory and send the document to all the fax numbers you entered, one after the other. You can send the same document to as many as 116 fax numbers using this feature. If you enter a wrong destination, press C, then enter the correct destination. You must enter the second destination within five seconds of entering the first one. All subsequent destinations must be entered within 10 seconds. Page 90 Delayed Sending Your FAX allows you to scan a document into its memory and send it automatically to as many as 116 fax numbers at a preset time within the next 24 hours. This is called Delayed sending or Timer sending. By using this feature, you can take advantage of lower long distance rates at night, for example. Page 96 Receiving Methods The FAX provides you with several modes for receiving faxes. To determine which mode best suits your requirements, refer to

the table below Receive Mode Main Use Operation Requirements Details FAX ONLY MODE Fax The FAX answers all calls as fax calls. It receives faxes automatically and disconnects voice calls. Page 97 If FAX ONLY MODE does not appear in the LCD when you press Receive Mode, follow this procedure to set this mode 1 Press Function. 2 Press Data Registration. 3 Press OK. 4 Use 5 Press OK. 6 Use 7 Press OK. 8 Use 9 Press OK. or or USER SETTINGS to select RX SETTINGS. RX SETTINGS ECM RX to select RX MODE. RX MODE Ex to select FAX ONLY MODE. INCOMING RING Ex 11 Confirm that FaxOnly is displayed in the Ex LCD.

Telephone Fax Fax Sending document manually Sending document automatically The FAX answers without ringing. Page 101 Receiving Faxes Manually MANUAL MODE For this mode, you will need to connect the optional handset or a telephone to your FAX to be able to receive voice calls and also to manually activate reception of documents. You can activate reception directly from your FAX, or if your telephone is located away from your unit, you can dial the remote receiving ID on the telephone to activate reception this is called Remote reception. Page 103 Receiving With an Answering Machine ANS.MACHINE MODE Connecting an answering machine to the FAX allows you to receive faxes and telephone messages while you are out. Setting ANS.MACHINE MODE For this mode, you need to connect an answering machine or a telephone with an answering machine to your FAX p. 2 5. Follow this procedure to set the receive mode to ANS.MACHINE MODE 1 Press Function then Receive Mode. 2 Use or to select ANS.MACHINE MODE then press OK. ANS. Page 104 Receiving While Performing Other Tasks The FAX is a multitasking device so it can receive faxes and voice calls while you are performing other tasks. If the FAX cannot print a received fax because it is performing another task that prevents it from doing so, it will receive the fax in memory. Then, as soon as it completes the other task, the FAX automatically prints the received fax from memory. The FAX asks you to confirm that you want to cancel receiving. Receiving is not cancelled until you press. For details, see p. 3 9. Page 109 Switching Temporarily to Tone Dialling Many information services for banks, airline reservations, hotel reservations, etc., require tone dialling for their services. Page 110 Documents Stored in Memory This section describes how to perform different operations with documents stored in memory.